# Imovie Quick tips for Mac - AUDIO

iMovie and iLife have a built in library of sound effects & royalty free music Remember you cannot use copyrighted music without permission of copyright owner.

Background music or sound effects added to a project play behind the audio recorded with the video, so that you can hear both tracks at the same time. You can adjust the volume of the background music so that it plays more loudly or softly (called ducking) or you delete the sound portion of the original video.

command+K, to enable audio skimming/scrubbing command+shift+M, mute clip

# Import Music/Interview/ Sound Effect

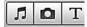

Click the Music & Sound Effects Browser button, right side of iMovie, OR

Window > Music and Sound Effects

Scroll through iLife sound effects, imovie sound effects, iTunes music

Select and drag sound/interview/music from the Music & Sound Effects Browser to the project in the timeline.

Drag to the point where audio is to be inserted OR

Drag music/sound effect to dark gray area at end of timeline for sound to cover the project Sound will begin at the start of the project and finish at the end (even if the audio is longer than the video). When you add more images or video to the timeline the audio will automatically to cover the video.

### Adjust duration of audio

You may set the start point and endpoint of the background audio

- 1. Upper left corner in project timeline, in green audio area, click on small gear wheel
- 2. Choose clip trimmer

wave form will appear top left of iMovie

at start of audio, drag yellow clip indicator to point in audio where sound is to begin at end of audio, drag yellow clip indicator to point in audio where sound is to end

#### Eliminate original sound attached to video

In project timeline, click on the clip with audio that is to be deleted Go to Clip > detach audio Click on audio bar (purple) and hit delete

You can also use this technique to move audio which is attached to video

In project timeline, click on the clip with audio that is to be moved Clip > detach audio

Click, hold and drag on audio bar (purple) to desired place in video.

You might do this if:

sound quality is bad need a different or additional audio clip in the video -- voice over need to adjust a portion of sound clip

# To lengthen or shorten a section of audio,

Click on detached audio clip to select

Drag end or beginning of the detached audio.

### Adjust Audio in a clip:

#### **Normalize**

a. takes a piece of sound that is too soft and brings it to the loudest point without distortion b. can match volume from a number of clips or pieces of audio

Select clip

Hit letter "A"

Click Normalize Clip Volume, and then click Done.

## **Ducking**

Adjusts the volume of audio clips that are playing simultaneously so that one plays more loudly or softly. The track selected won't have its volume changed, the volume will be reduced for any other audio tracks that play simultaneously with the selected clip.

Select clip

Hit letter "A"

Click on ducking box.

Move slider to adjust percent of reduction of other audio tracks.

Hit done

## Extract audio from a clip / add audio only from a clip

In Event browser, select a frame range that has the audio you want to use

Drag it over the clip in the project timeline, where you would like to insert the audio

Release the mouse button when you see a green Add (+) symbol.

Choose audio only.

OR

Hold down the Command and Shift keys as you drag the clip to your project.

## Fade In / Fade Out Sound

Click on clip you would like to fade in or out

Hit letter A

Inspector palette will appear

Click fade-in box to adjust duration of fade

Click fade-out box to adjust duration of fade

### Edit voice-over dialog track

If you wish to close gaps in a person's interview, delete questions, or irritating small sounds such a cough:

Click on the audio track to be edited.

Click on waveform icon lower right corner of timeline, be sure adjacent slider is dragged to the far left.

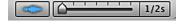

- 1. Place playhead at beginning of gap (or area to be cut)
- 2. Right click, chose split clip
- 3. A narrow vertical black line will appear in the audio track
- 4. Place playhead at end of area to be cut
- 5. Right click, chose split clip
- 6. A narrow vertical black line will appear in the audio track
- 7. Click between two black lines to highlight area to be deleted
- 8. Hit delete